# GUIDE TO RUNNING COBRA REPORTS

### Mercer Marketplace 365+

Revised 12/29/20

### Running COBRA Reports

In the Reports tab, choose which type of report you would like to process.

- Standard Reports contain non-financial information related to entities, members, plans, rates and letters.
- Accounting Reports contain information related to payments, refunds, cash activity and remittances.

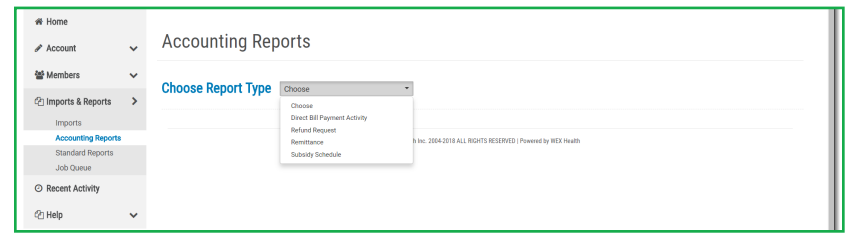

Follow the instructions given for that specific report, choose the format in which you would like to run the report and click "Queue Report." If applicable, choose a division and input desired dates for pulling data.

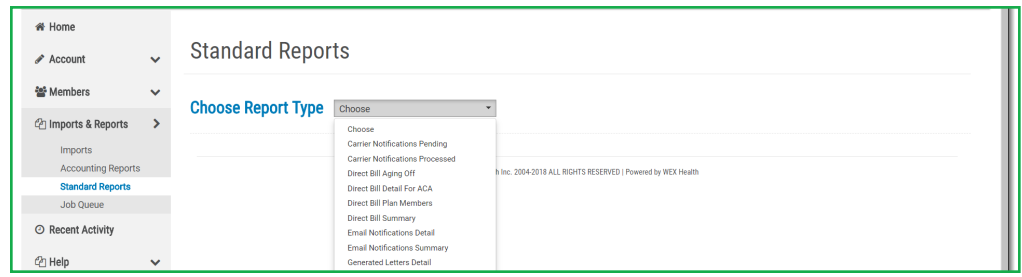

You will then be directed to the Job Queue to wait for your report to complete. This may take a few minutes to complete. You can either click the "Refresh" button a few times until the report completes or return to the Job Queue later. An automated email will be sent to you when the report has completed. When complete, select "Download Results" to open the report.

### COBRA Reports

There are a number of reports available to assist with items like reconciliation or overall awareness of account status. Log in to LEAP and select the COBRA icon under Administration. Click on the Reports tab to select the report you would like to run. The complete list

of reports available is below:

- Carrier Notification Report (Pending)
- Carrier Notification Report (Processed)
- Direct Bill Aging Off Report
- Direct Bill Detail for ACA Report
- Direct Bill Payment Activity Report
- Direct Bill Plan Members Report
- Direct Bill Summary Report
- Generated Letters Detail Report
- Generated Letters Summary Report
- Member By Postal Code Report
- Member Status Report
- Members Without Plans Report
- New Hire Report
- Paid Through Report
- Plan Rate Renewal Report
- Proof of Mail Report
- Qualified Beneficiary Detail for ACA Report
- Qualified Beneficiary Plan Members Report
- Qualified Beneficiary Summary Report
- Remittance Report
- Subsidies Schedule

### **Setting Favorites**

The employer online account allows you to choose a favorite record, or records that you access on a regular basis.

Step 1: Search for the qualified beneficiary, new plan member or special plan member record you would like to add with the search option on the left-hand side of the home screen. Enter the individual's last name and/or social security number and select "Search." The member's account will then be displayed.

Step 2: Once in the record, select the General tab and then select Add to Favorites.

Step 3: Access the favorites list by proceeding to the Favorites tab and selecting the Favorites Page.

#### Carrier Notifications Report (Pending)

This report displays all unprocessed carrier notifications or those that will be generated the next business day. Listed under each notification is the date and time that it was generated. All notifications are sent to the appropriate carrier contact within two business days (method of carrier eligibility transmission may vary by carrier and by client).

The following types of notifications will display:

- Reinstatement (election)
- **Termination**
- Termination, dependent(s) only
- Disregard termination
- Address/Name Change
- Status (coverage level) change
- Plan added
- Plan add, dependent(s) only
- Disability extension
- Month-End Update

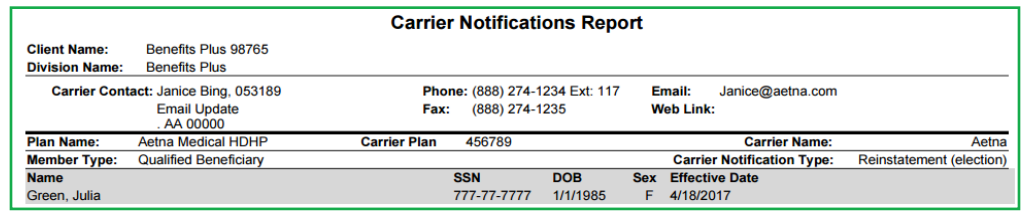

#### Carrier Notifications Report (Processed)

This report displays all processed carrier notifications. Listed under each notification is the date and time that it was generated. All notifications are sent to the appropriate carrier contact within two business days (method of carrier eligibility transmission may vary by carrier and by client).

The following notification types will display:

- Reinstatement (election)
- **Termination**
- Termination, dependent(s) only
- Disregard termination
- Address/Name Change
- Status (coverage level) change
- Plan added
- Plan add, dependent(s) only
- Disability extension
- Month-End Update
- Proof

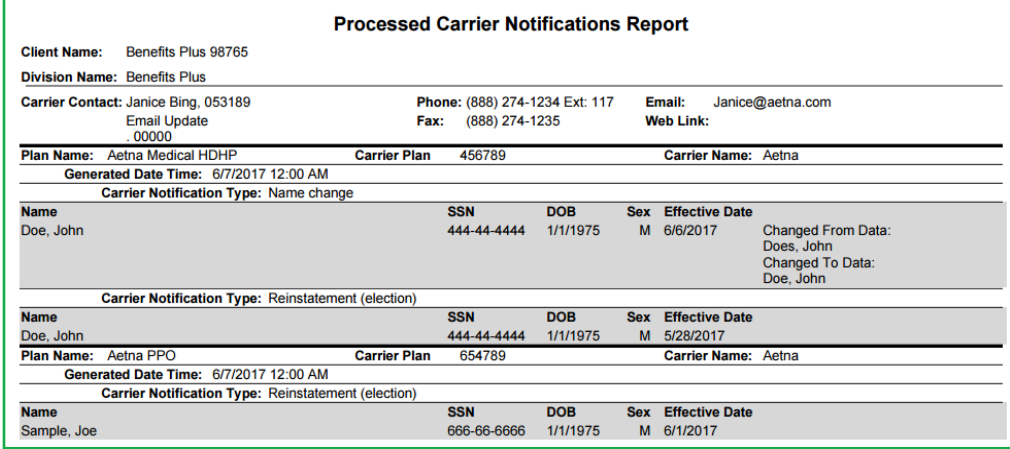

#### Direct Bill Aging Off Report

The Direct Bill Aging Off Report identifies Direct Bill members who turn 65 years old within the time period specified. This report is useful in identifying Direct Bill members who are now eligible for Medicare.

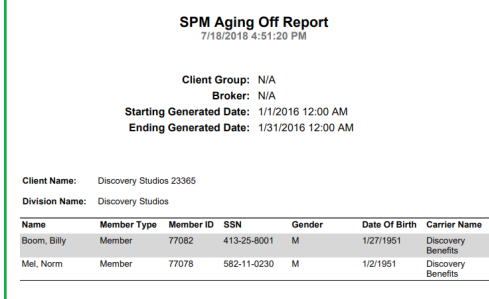

#### Direct Bill Detail for ACA Report

This report provides ACA data in a specified format for Direct Bill member information.

Important Note: A specific date range for the report will need to be entered for accurate processing. Enter a start date of the report that is several months (or years) prior to the start date you are looking for.

- For example, if a member's coverage was active from October 1, 2016 June 30, 2017 and the report is run with dates of January 1, 2017 — December 2017, the member will not show on the report as the plan start date is before January 1, 2017.
- The recommended dates for running a report for this example would be from January 1, 2015 December 31, 2017 to ensure all members who had coverage in 2017 appear on the report.

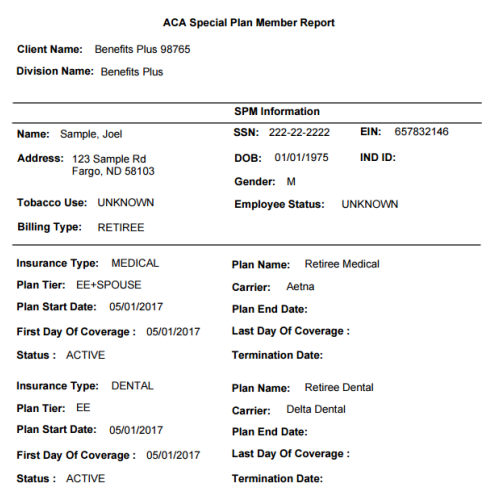

### Direct Bill Payment Activity Report

This report will provide a snapshot of member premium payments received and outstanding within the premium start and end dates specified.

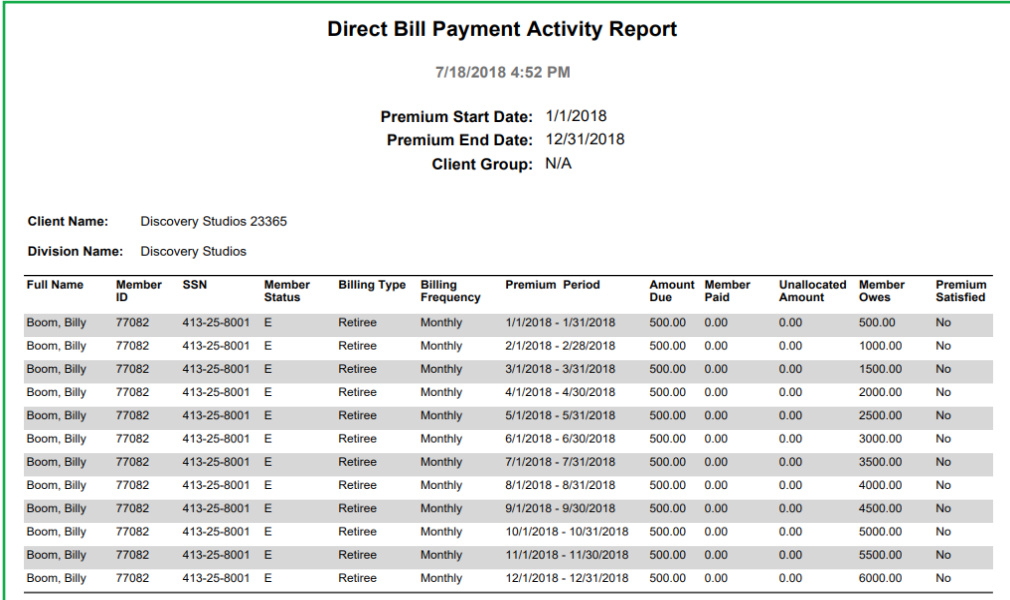

#### Direct Bill Plan Members Report

This report is run based on a specific plan and provides a list of Direct Bill members enrolled in the plan and their start/end date information, along with their plan status.

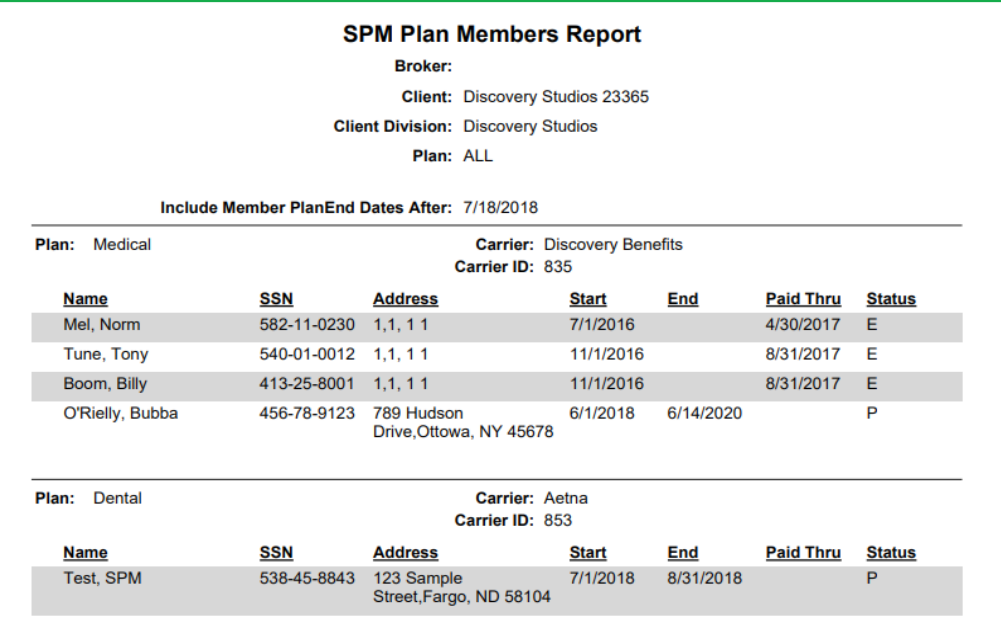

### Direct Bill Summary Report

This report is a large comprehensive report and provides a snapshot of each Direct Bill member's profile information.

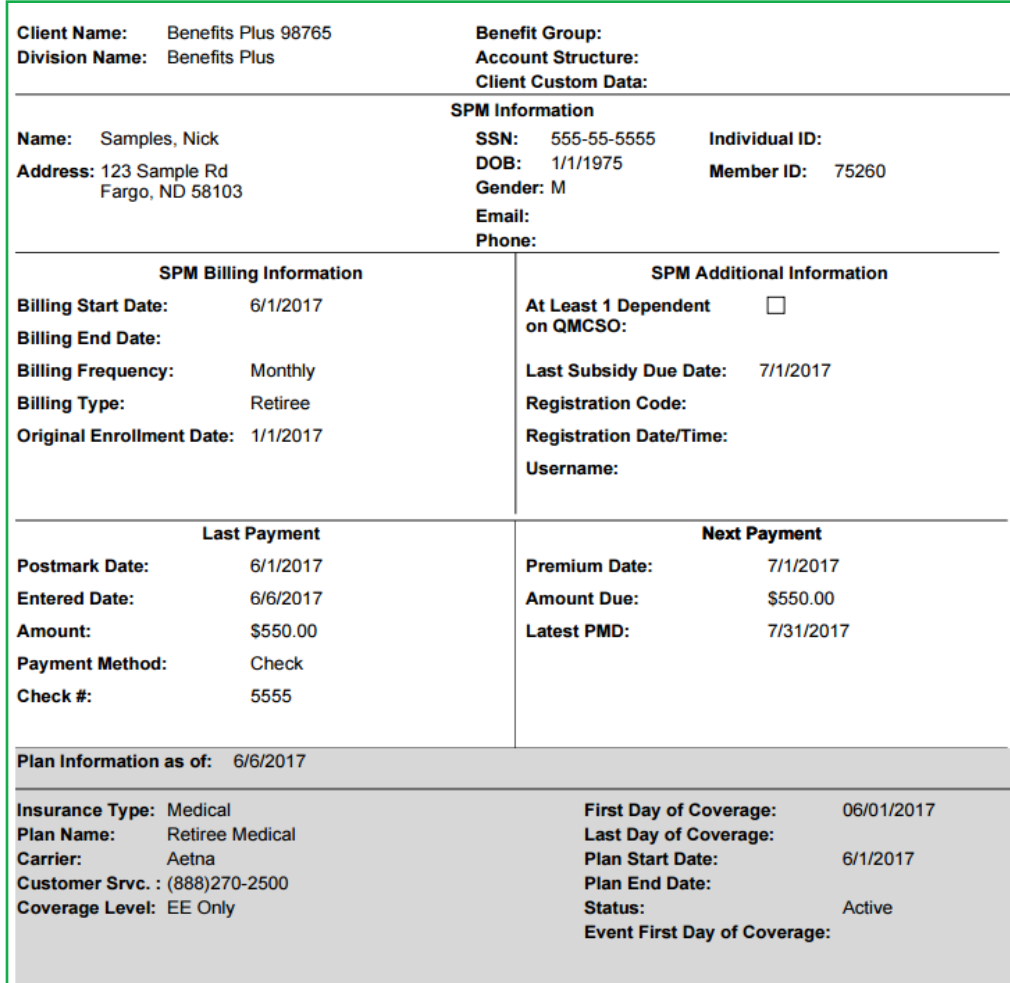

#### Generated Letters Detail Report

This report shows the detail of each system-generated letter for a specific date or date range. Copies of these letters are located under the qualified beneficiary's, new hire's or Direct Bill member's Communication tab.

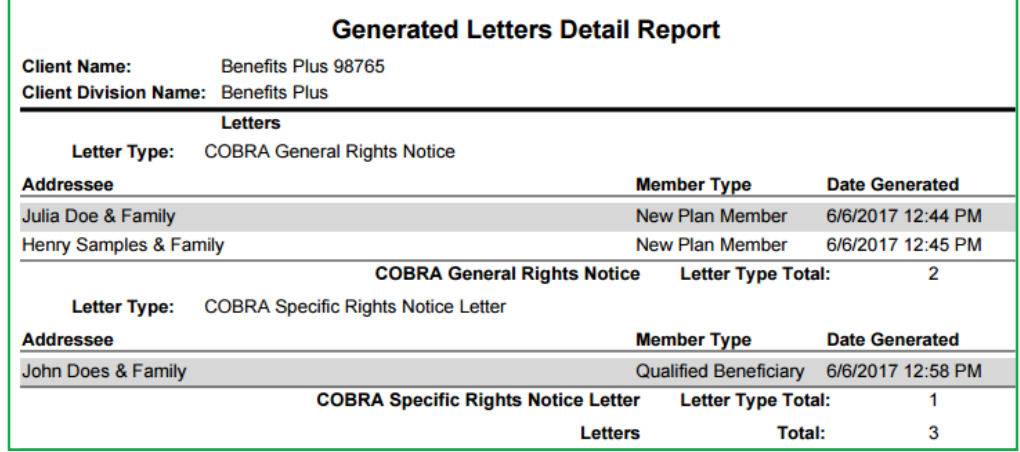

### Generated Letters Summary Report

This report shows a summary total of each type of system-generated letter for a specific date or date range.

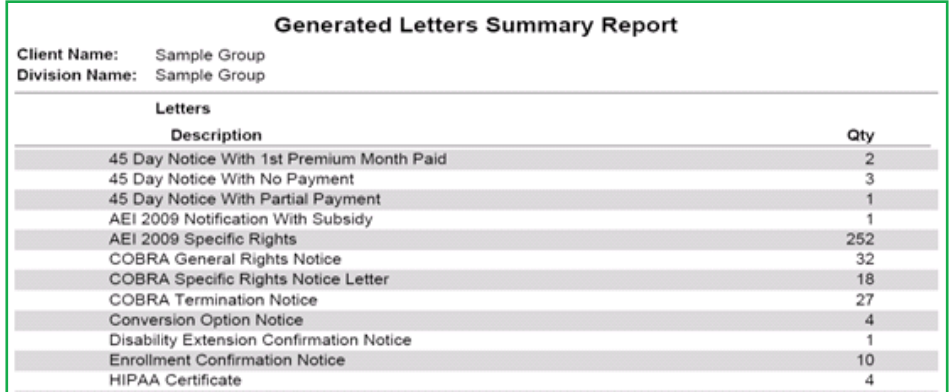

#### Member By Postal Code Report

The data in this report is sorted by member type and postal code. It displays the member's full name, address, social security number, qualifying event date and status. This report is useful when sending out notices to individuals.

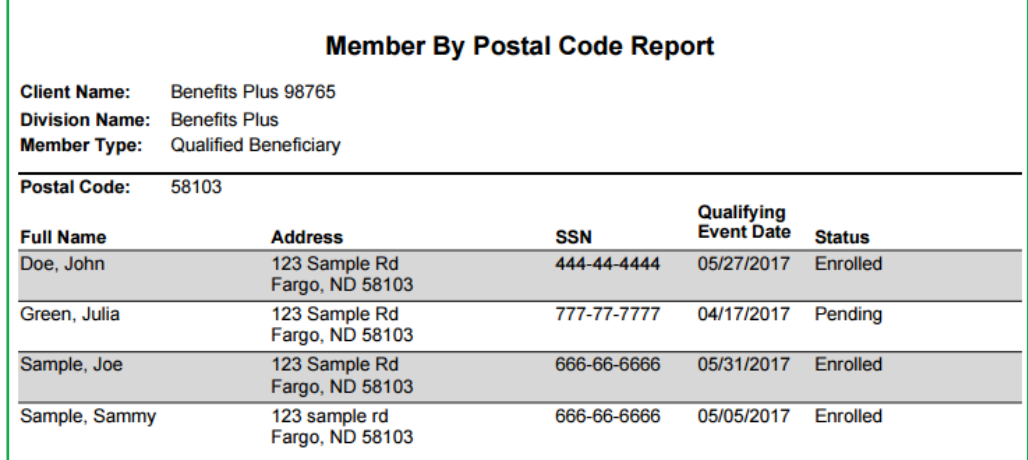

#### Member Status Report

The Member Status Report is a summary of the status of each qualified beneficiary or Direct Bill member that is eligible to continue coverage.

Important note: A specific date range for the report will need to be entered for accurate processing. The dates listed refer to the date the member's status changed from pending or enrolled to terminated. For example, to find qualified beneficiaries that terminated for January 2020, you would enter 01/01/2020 as the start date and 01/31/2020 as the end date.

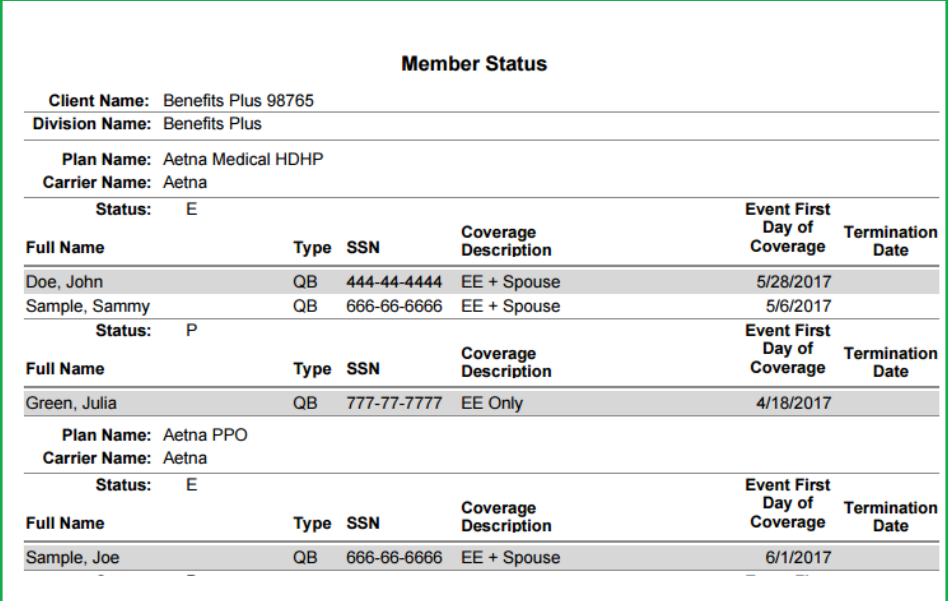

#### Members Without Plans Report

The Members Without Plans Report pulls information for any qualified beneficiary or Direct Bill member that has not been assigned at least one benefit plan. This report may be used as a means to ensure that all qualified beneficiaries or Direct Bill members receive complete benefit information. Please note: If no plans are added, paperwork is not mailed out.

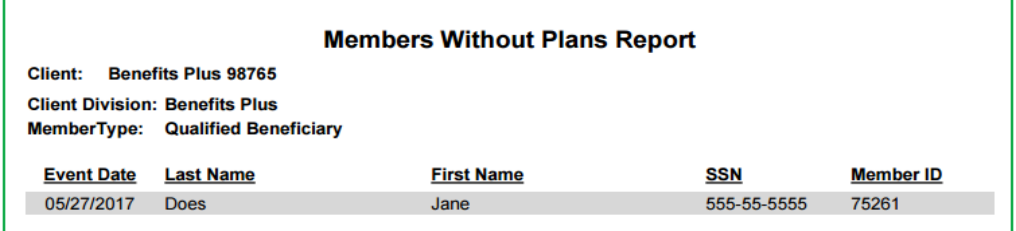

#### New Hire Report

This report provides the member's full name, social security number, coverage level and print date of the General Rights Notice that was sent to each individual.

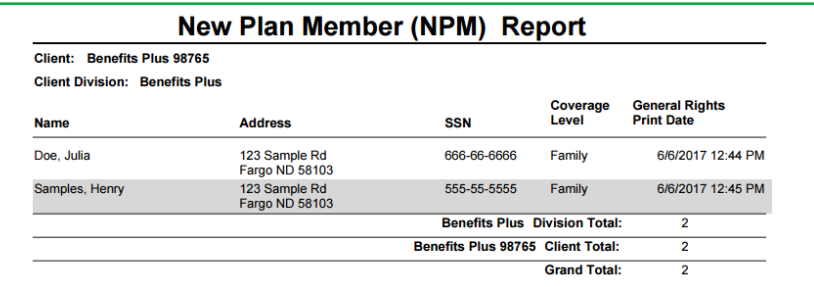

#### Paid Through Report

This report shows the paid through date of all currently enrolled qualified beneficiaries and/or Direct Bill members.

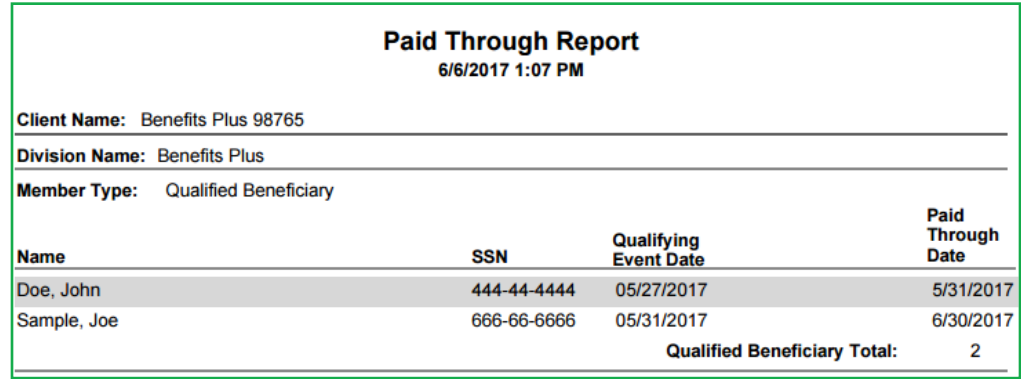

#### Plan Rate Renewal Report

This report shows the plans that Mercer Marketplace currently has in the system for your account that may have been renewed in the last 30, 60 or 90 days or will renew in the next 30, 60 or 90 days.

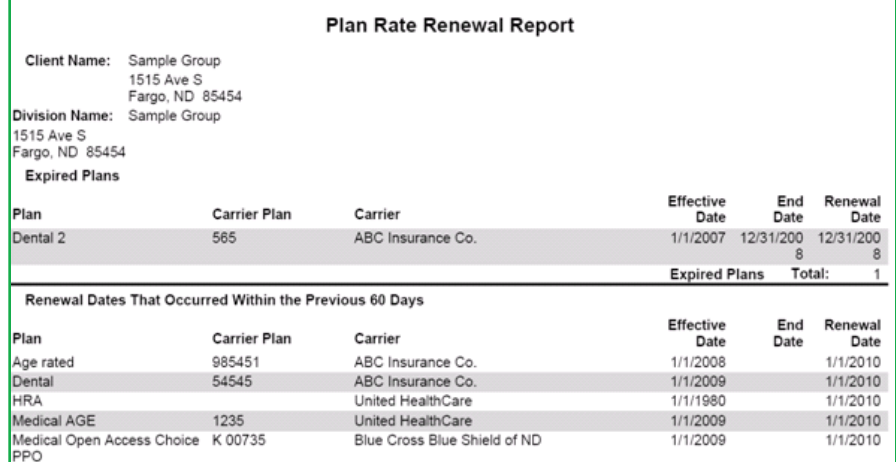

#### Proof of Mail Report

This report is run by a specific date and provides a list of letters that have been generated and mailed. Tip: The downloadable record of the generated letters that were mailed to the qualified beneficiaries and Direct Bill members are saved in the individual's account under the Communications tab.

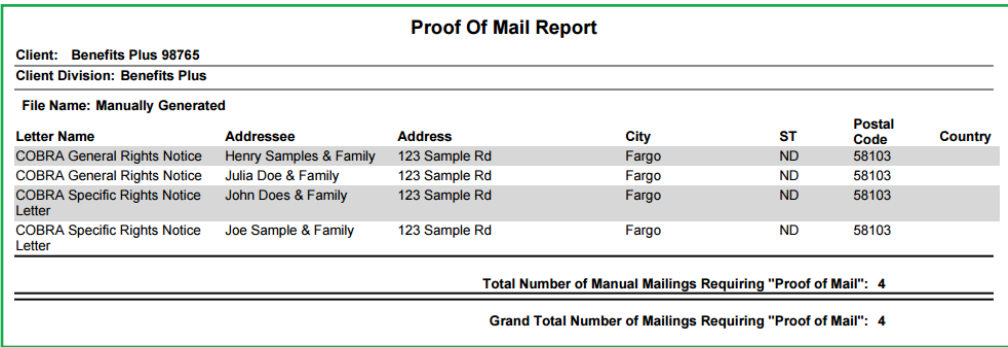

#### Qualified Beneficiary Detail for ACA Report

This report provides ACA data in a specified format for Qualified Beneficiary information. Important Note: A specific date range for the report will need to be entered for accurate processing. Enter a start date of the report that is several months (or years) prior to the start date you are looking for.

For example, if a member's coverage was active from October 1, 2019 – June 30, 2020 and the report is run with dates of January 1, 2020 – December 2020, the member will not show on the report as the plan start date is before January 1, 2020. The recommended dates for running a report for this example would be from January 1, 2018 – December 31, 2020 to ensure all members who had coverage in 2020 appear on the report.

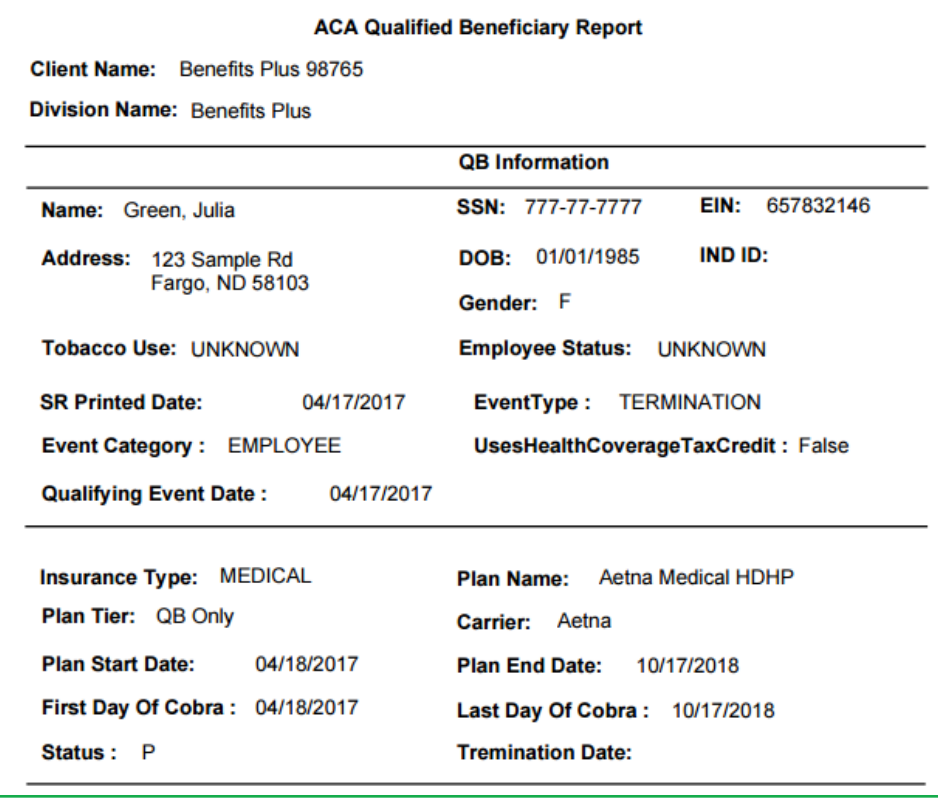

#### Tips for running the report in an CSV format:

- Sort or filter by status and keep any members with the following:
	- Enrolled (E)
	- Terminated Enrolled (TE)
	- Enrolled in 45 Day Grace Period (E45)
- To determine the date coverage was offered, sort by the Specific Rights Processed date.
- Sort or filter by insurance type and keep all medical insurance types. This is the coverage that is specifically required to be reported.
- Sort by MemberID to keep dependent information tied to the member. Dependents are identified by the member's MemberID.

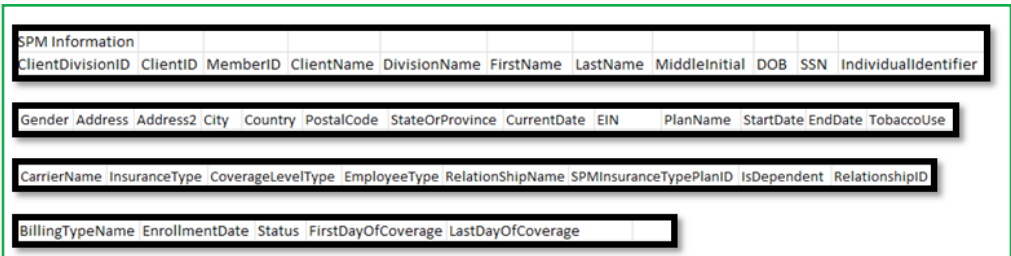

#### Qualified Beneficiary Plan Members Report

This report is run based on a specific plan and provides a list of qualified beneficiaries enrolled in the plan and their qualifying event information.

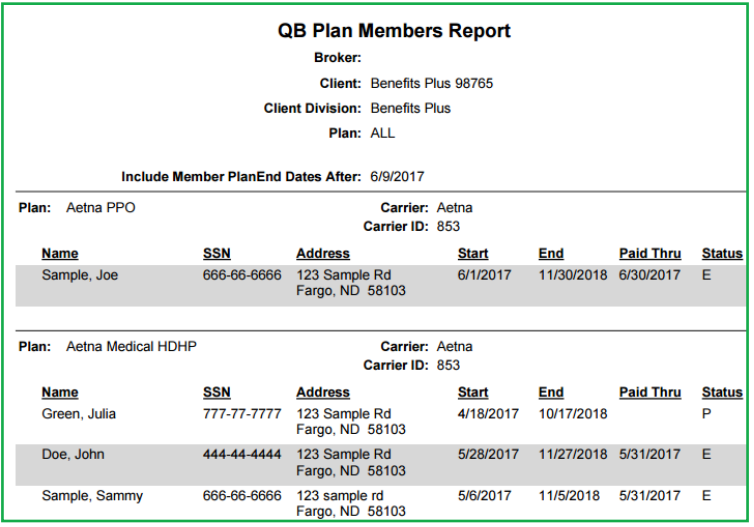

#### Qualified Beneficiary Summary Report

This report is a large comprehensive report and provides a snapshot of each qualified beneficiary's profile information.

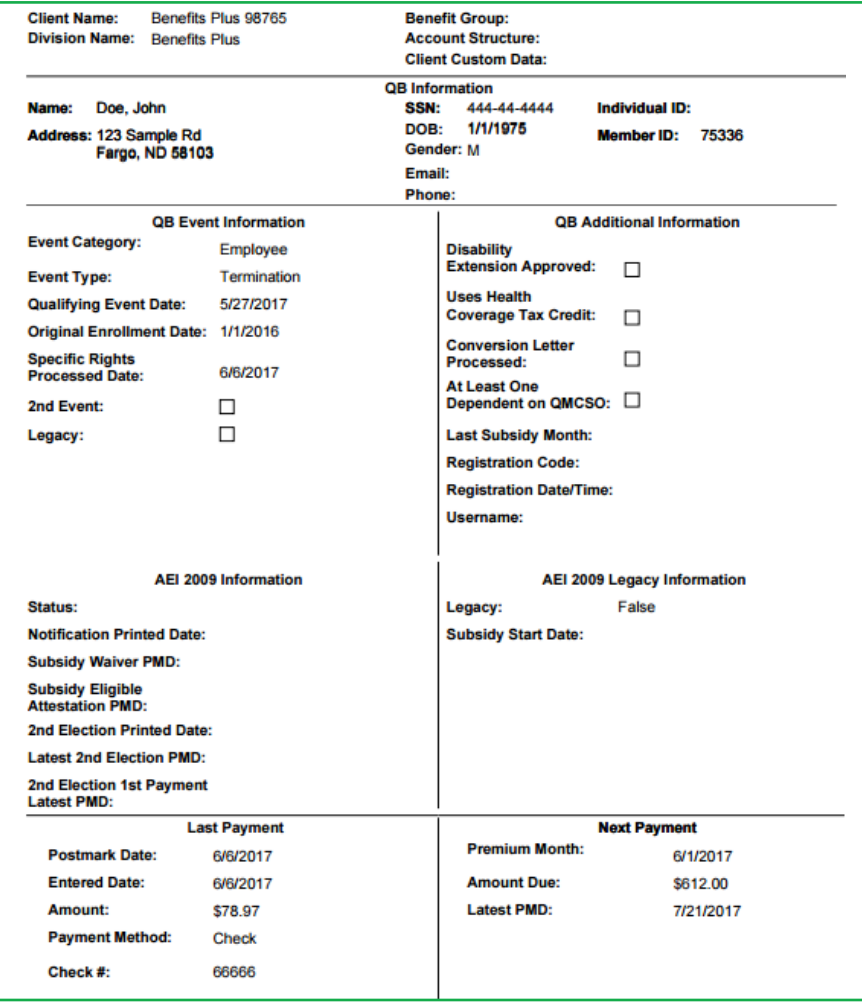

#### Remittance Report

The Remittance Report is used for reconciliation purposes. A new report is available to download each month on the employer online account and should be run once your company receives the monthly remittance payment from Mercer Marketplace (which will be in the form of either paper check or direct deposit). The monthly Remittance Report will be posted to the employer online account around the IO<sup>th</sup> of each month.

- To run the report, select "Remittance," which is found under the Accounting Reports in the Reports tab. A menu of Remittance Reports will display, with the most recent report listed on top.
- Select the **Report link on the right-hand side**, choose the report format and queue the report.

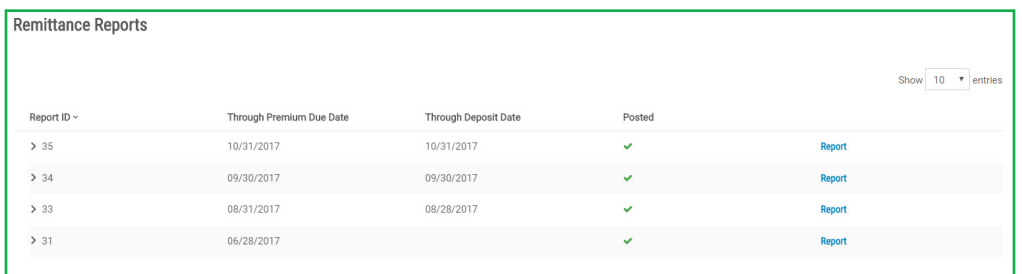

Important note: Reconciliation of each carrier and administrator bill is the sole responsibility of the employer and is the only way to ensure that each carrier has the appropriate accounts active in their systems and rates matching Mercer Marketplace's system. Any discrepancies between the Remittance Report and the carrier invoices should be reported to Mercer Marketplace immediately.

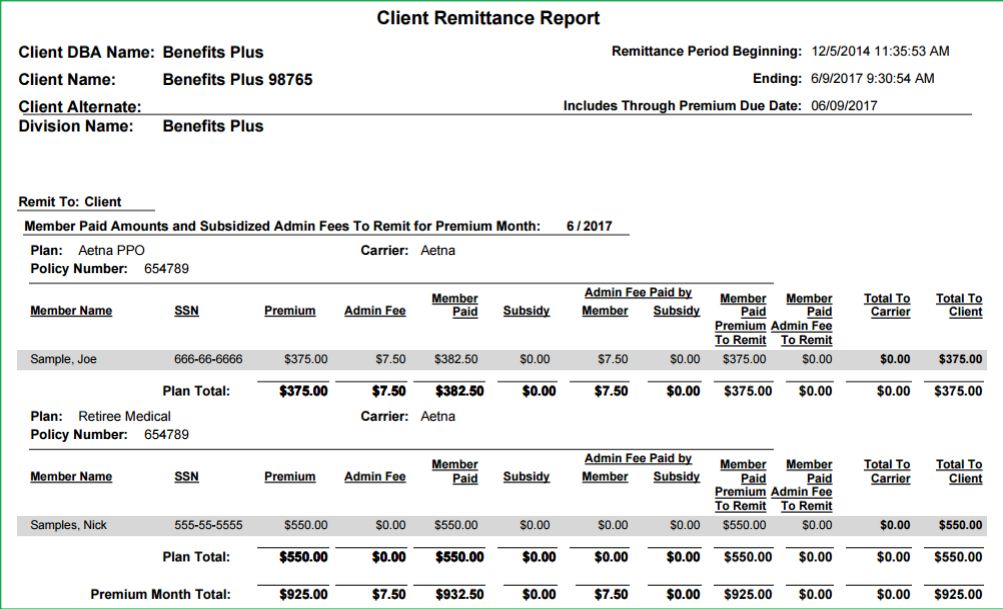

#### Subsidy Schedule

This report provides a list of members with subsidies applied to their accounts within the subsidy start date and subsidy end date specified.

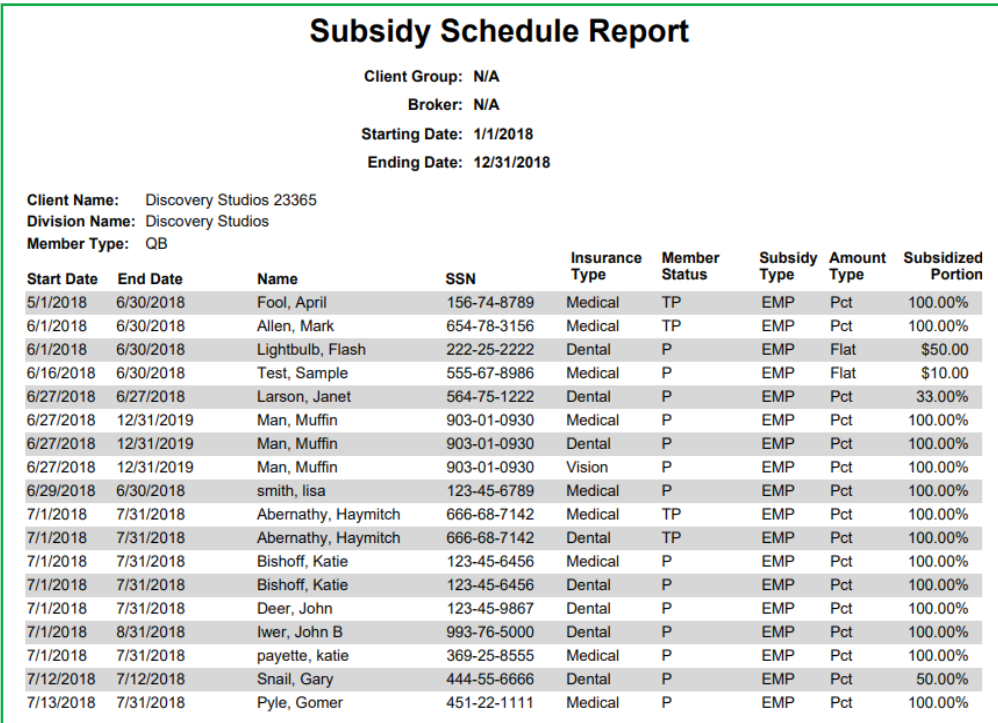

#### Tips for running the report in an CSV format:

- Sort or filter by status and keep any members with the following:
	- Enrolled (E)
	- Terminated Enrolled (TE)
	- Enrolled within Grace Period set up for the client (E1)
- Sort or filter by insurance type and keep all medical insurance types. This is the coverage that is specifically required to be reported.
- Sort by member ID to keep dependent information tied to the member. Dependents are identified by the member's ID.

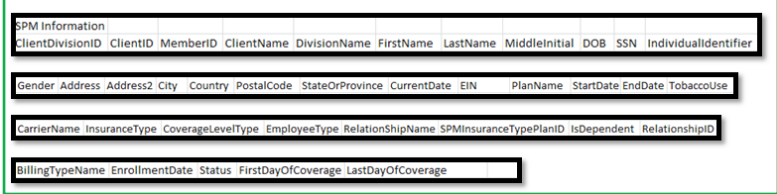

#### Questions? Contact us.

Email: mercermarketplaceemployer@serviceaccount.com Phone: 844-561-1328